# **Quick Start Guide to Blackboard Assessments**

*Since the Fall 2015, all Montgomery College courses have a Blackboard Shell. We encourage you to use Blackboard Assessments as a Learning Tool for your students. Online tests can give you valuable data about which students are on track with their studies, and which students might need extra help. This handout will teach you how to create a simple test in Blackboard. To make the most of this quick start guide, complete the Blocks in order from start to finish to build a Test.*

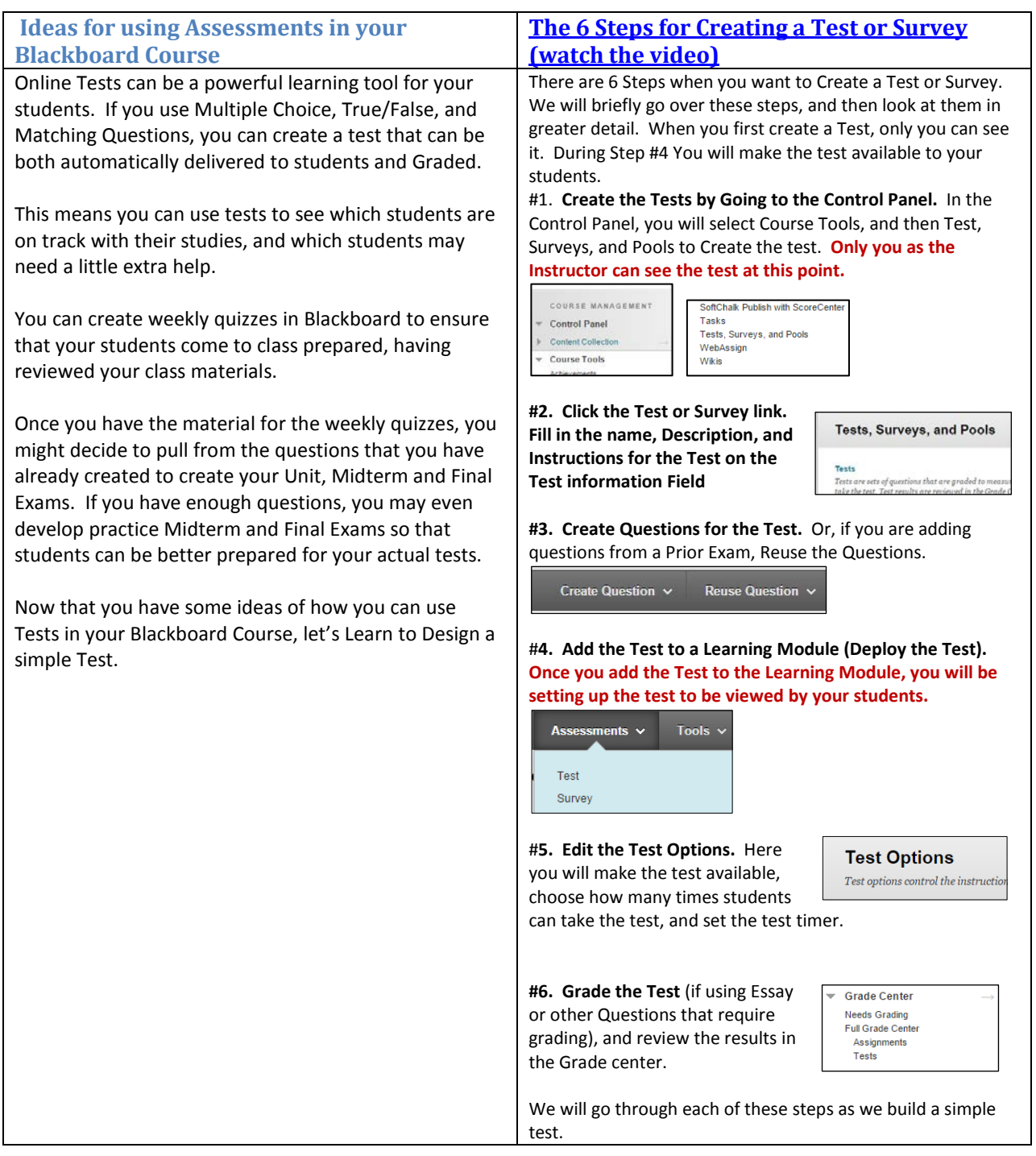

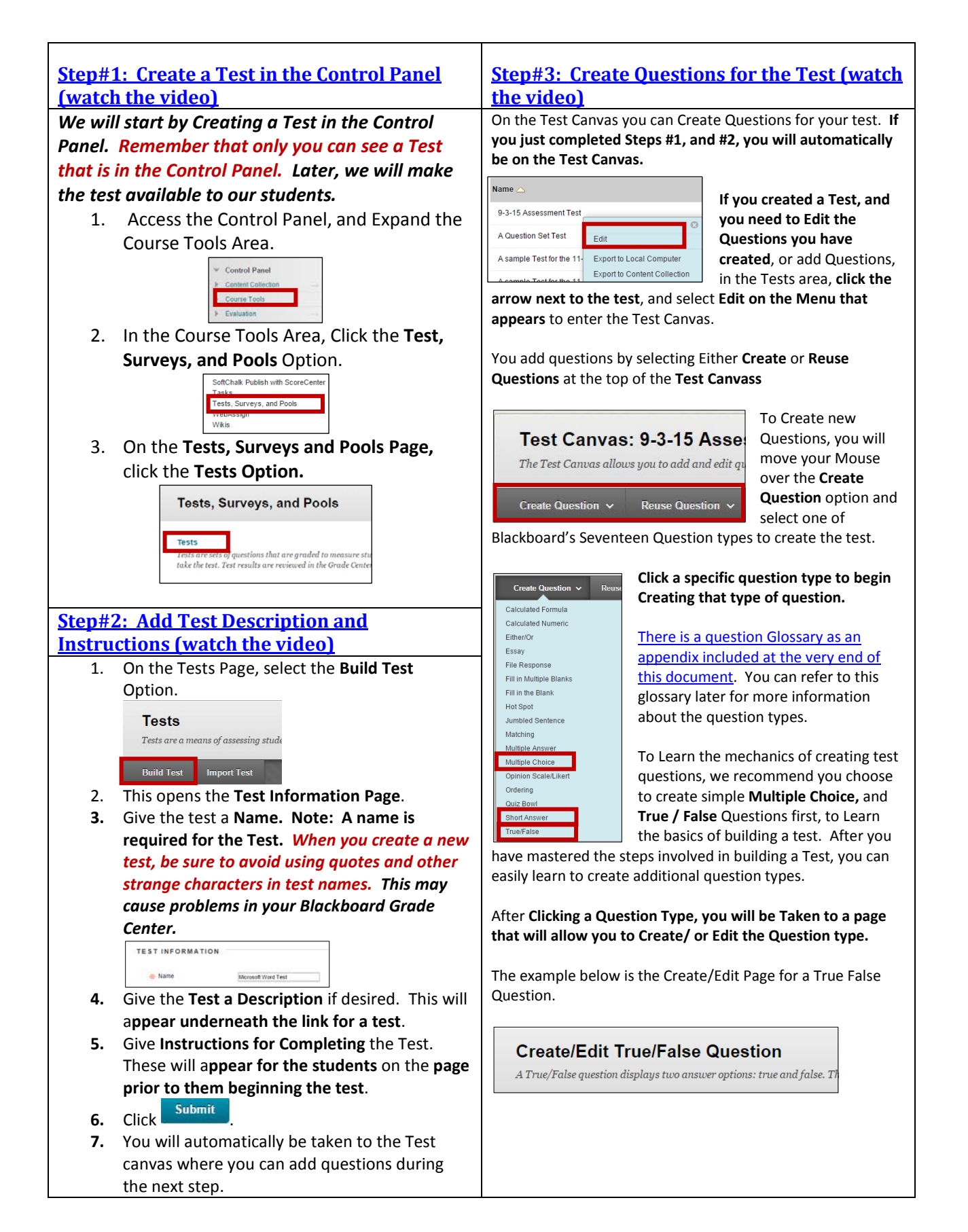

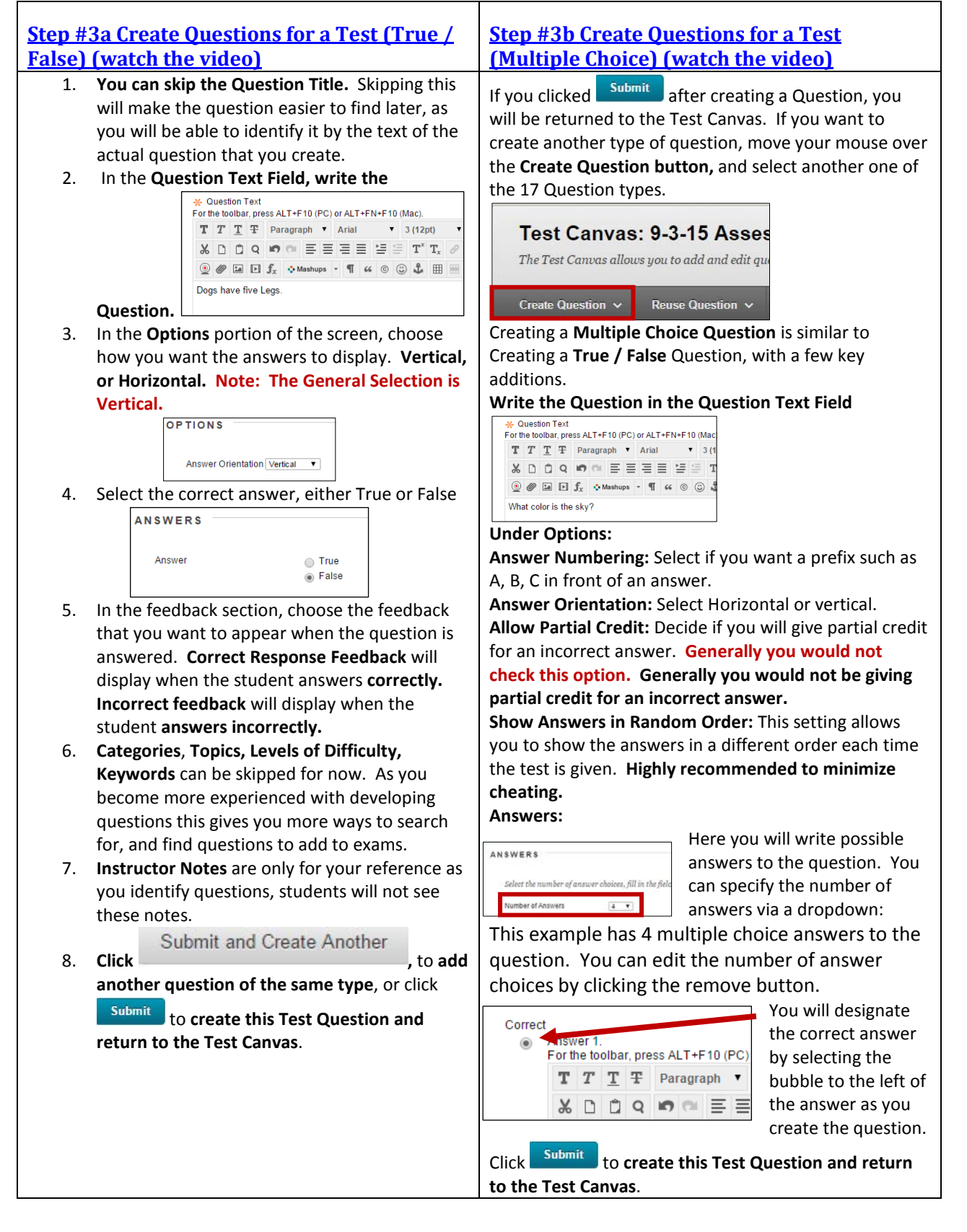

<span id="page-3-1"></span><span id="page-3-0"></span>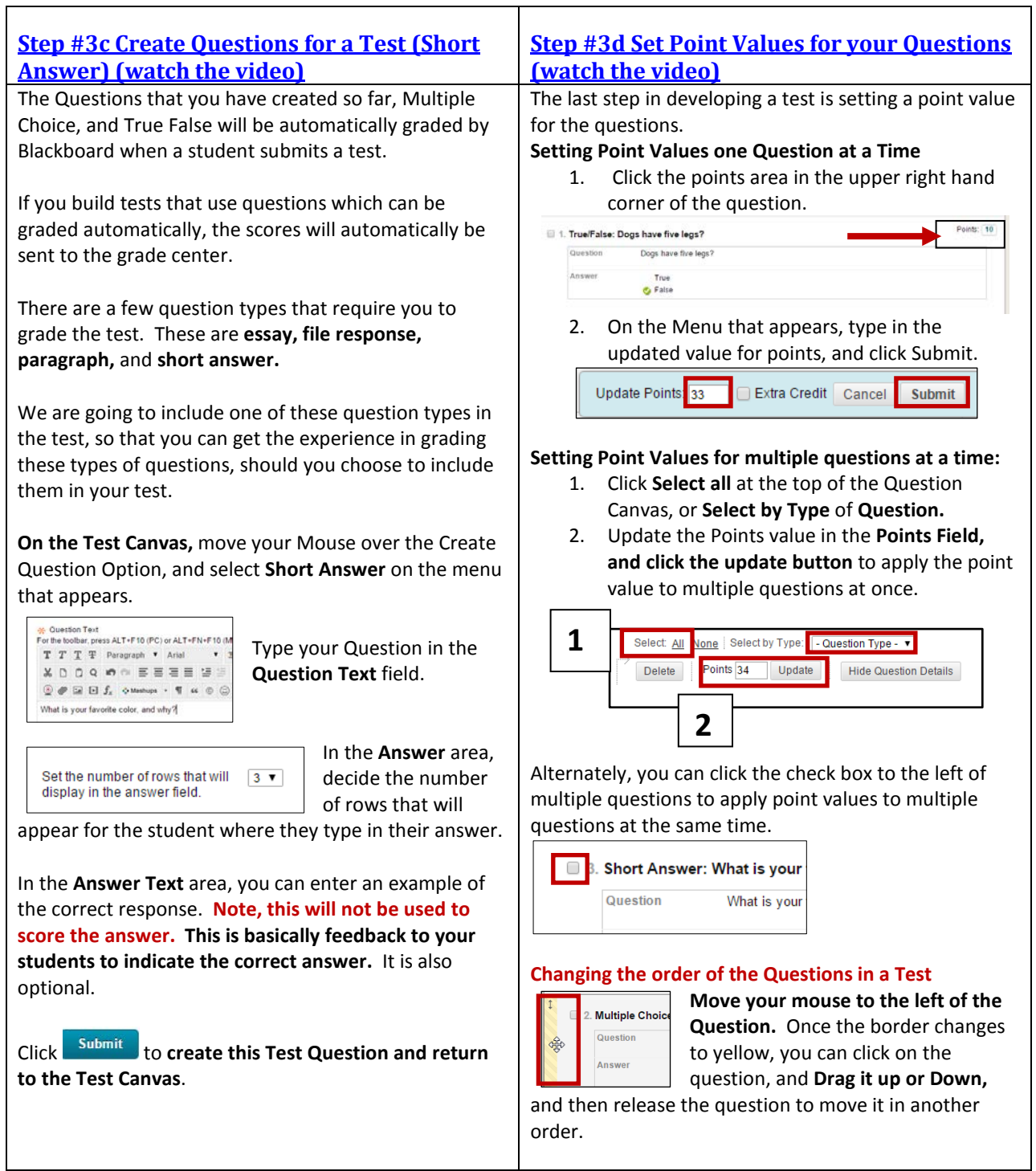

<span id="page-4-1"></span><span id="page-4-0"></span>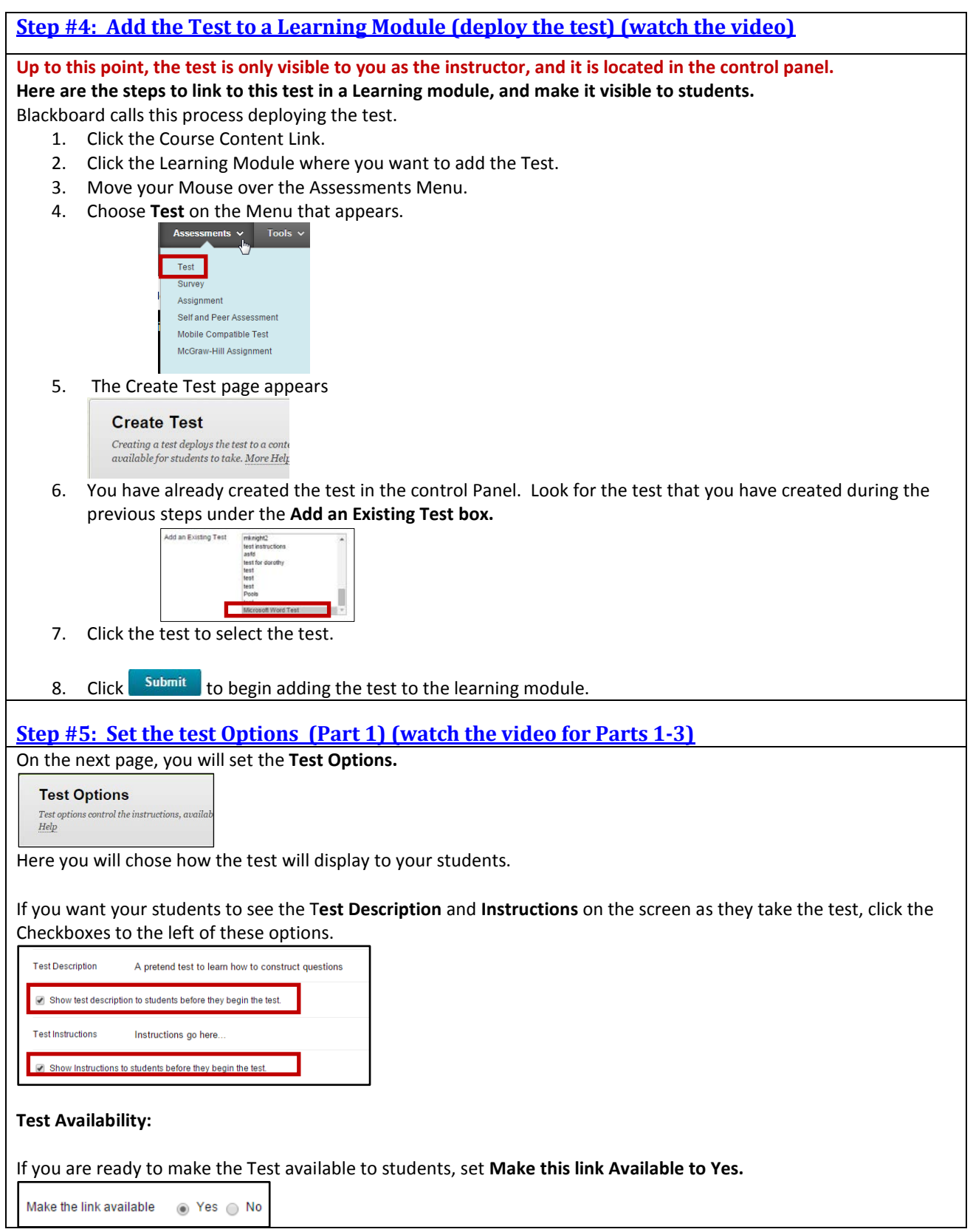

## **Step 5: Set the Test Options (Part 2)**

#### **Multiple Attempts:**

If you want to allow students **more than one attempt** to take the test, **check this setting** and **set the number of attempts**

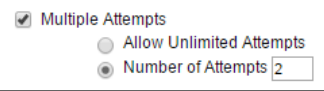

### **Otherwise**, leave the **setting unchecked** for a **Single Attempt**

Multiple Attempts Allow Unlimited Attempts Number of Attempts

**Score Attempts using:** If you are allowing multiple attempts chose whether you want to score attempts using the **Last Graded Attempt, Highest Grade, Lowest Grade, First Attempt, or the Average of all Attempts.**

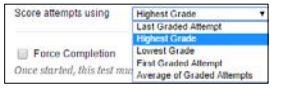

**Force Completion:** Be careful with checking this setting. With this box checked, students must complete the test the first time the link is checked. If they accidentally close the test, or their browser crashes you will need to reset the student's test attempt manually for them to be able to take the test.

Force Completion Once started, this test must be completed in one sitting.

**Note:** In the event of browser difficulties, the test timer continues to run for the student, so it is best to leave the setting unchecked.

**Set Timer:** Click this Checkbox if desired, and enter a time to allot for the test in minutes.

**Auto Submit:** 

If you set this to **OFF,** the Test will c**ontinue to run after the test expires**. You will also need to **grade the test manually** because you will need to determine how many points to deduct because students went overtime.If you set this to **ON**, the Test will **automatically submit** after the time you specify. **Generally faculty do not want students continuing after the allotted time, so ON is the most common setting.**

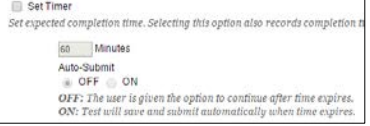

### **Display After, Display Until:**

This determines when the Test Becomes Visible to students, and when it is no longer visible to students. You should set the **Display Until** for the maximum amount of time you will give the students to take the test and then the test will no longer be visible to students.

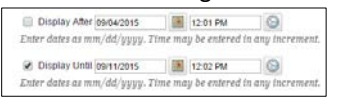

### **Test Availability Exceptions:**

This is where you set special time or other settings for DSS students, or a student who needed extra time, etc.

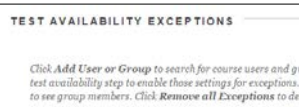

Add User or Group

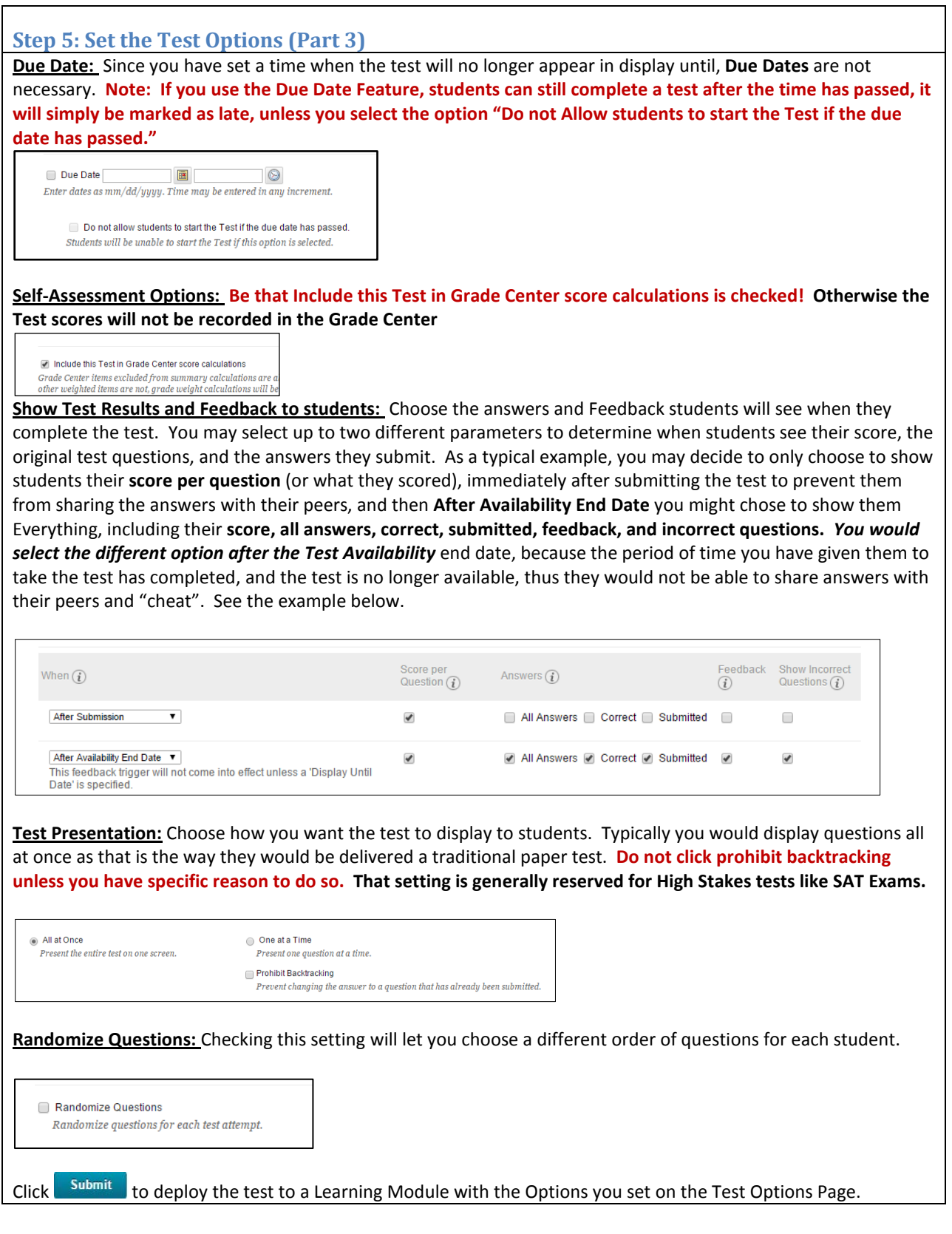

<span id="page-7-0"></span>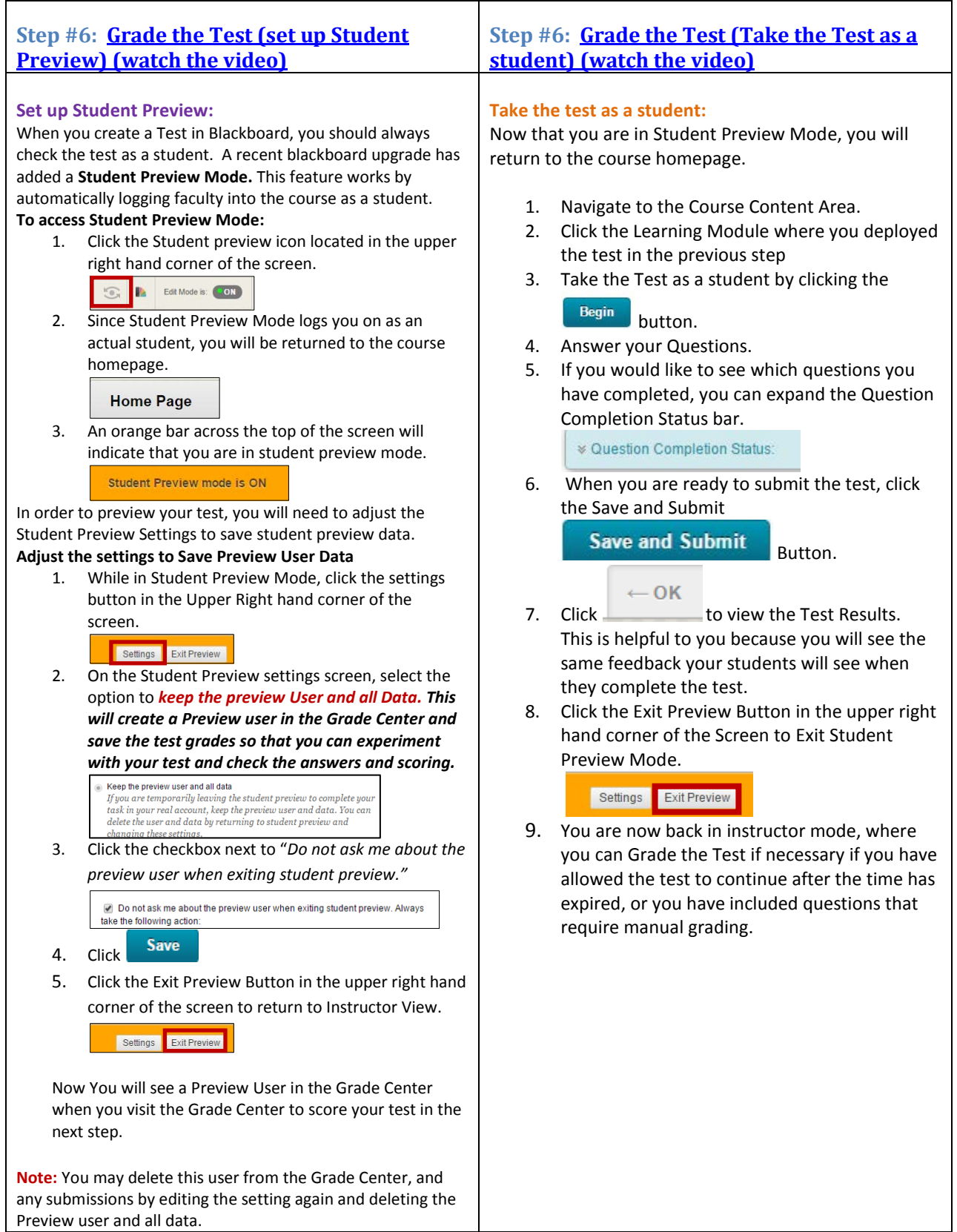

<span id="page-8-1"></span><span id="page-8-0"></span>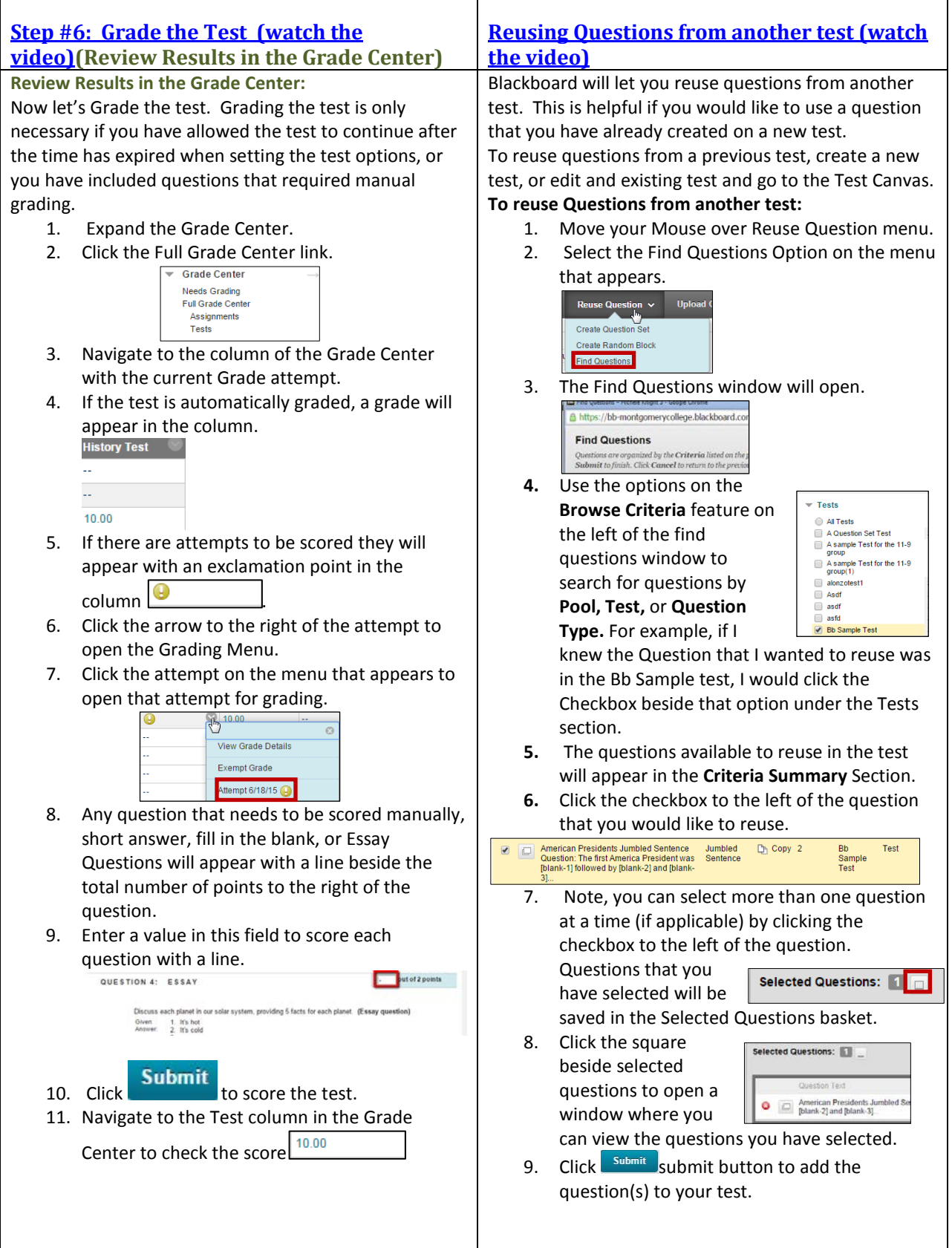

## <span id="page-9-0"></span>**Step #7: Put it all together**

After completing the six steps for creating a test you should have a pretty good idea of how the Blackboard testing tool functions. During this step, **put your knowledge to the test**, to **build an additional test in Blackboard**. As you build this second test, incorporate the following features to be sure you are able to use the functions you will need to build a test:

- 1. Reuse one or more questions from the first test that you created. (For more information see [Reusing](#page-8-0) [questions from another test\)](#page-8-0).
- 2. *Create one or two additional question* types that you did not create the first time you built a Blackboard test. *For more information about the question types* see th[e Question Glossary](#page-9-0) at the end of the document.
- 3. Change the order of the questions in the test once they are added to the test canvas. (For more information [Step #3d Set Point Values for your Questions\)](#page-3-1).
- 4. Change the point values of one or more questions that you added to the test canvas (For more information [Step #3d Set Point Values for your Questions\)](#page-3-1).
- 5. Deploy the test in a Learning Module. (For more information Step #4: Add the Test to a Learning Module [\(deploy the test\).](#page-4-0)
- 6. Set the Test Options for the time of the test, test results and feedback. [Step #5: Set the test Options](#page-4-1)
- 7. Take the test as your Preview Student. (For more information Step #6: Grade the Test (Take the Test as a [student\)](#page-7-0)
- 8. Review the Preview Student Score in the Grade Center. Step #6: Grade the Test (Review Results in the [Grade Center\)](#page-8-1)
- 9. If you included one or more of the three question types that require manual grading, Grade the Test.

*Congratulations, you have mastered the Basics of creating tests. Continue on the next page to learn about advanced features for instructors building tests, Question Sets, and Exporting and Importing Tests.*

# **Advanced Testing Features**

These features are not necessary to learn in order to build a simple test in Blackboard. However these features are nice to learn if you would like to be able to do more with Blackboard tests. Advanced features include using Question sets to pull a smaller number of randomized questions from a smaller Question Pool, and Exporting a Test from one Course, and importing it into another course.

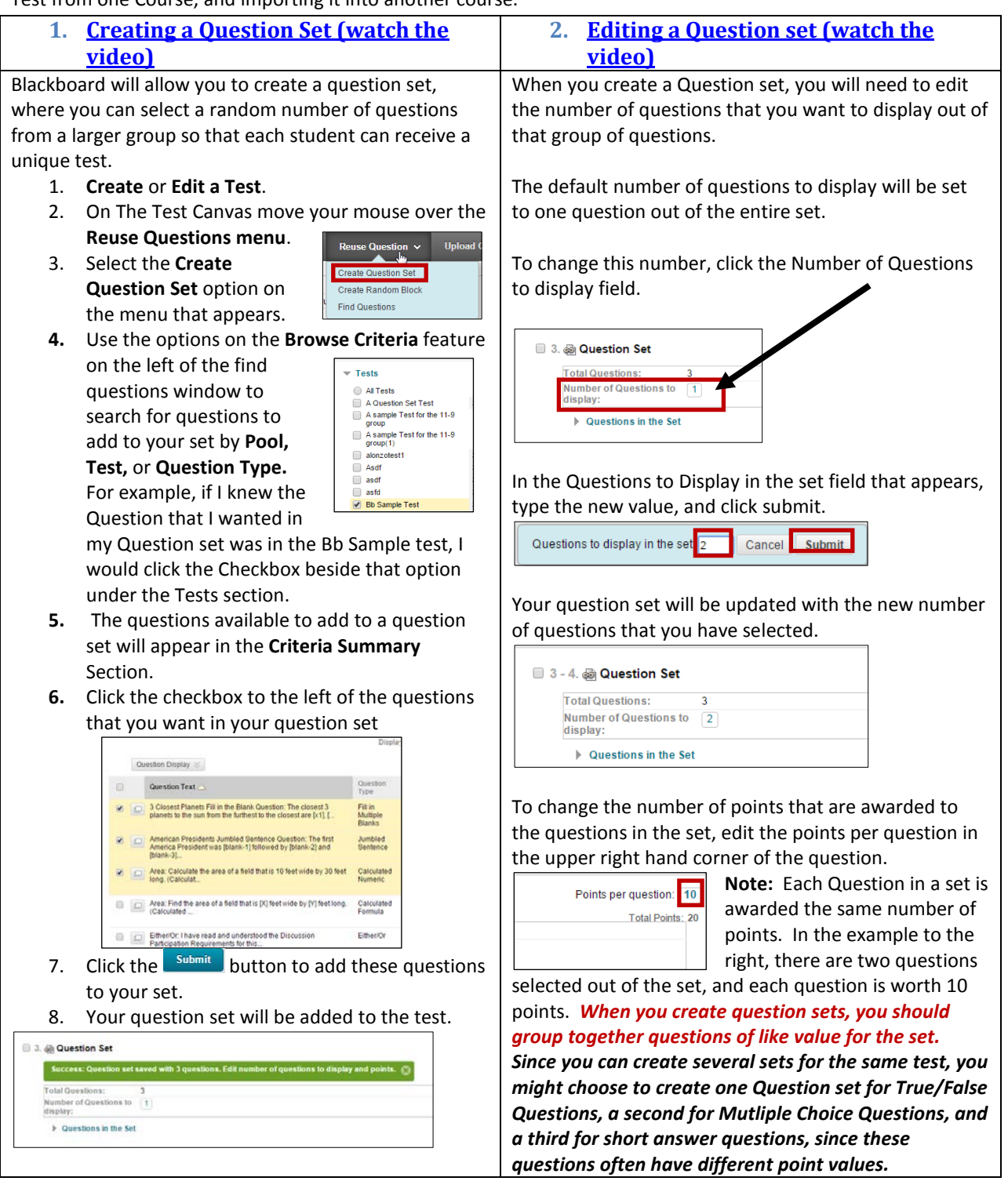

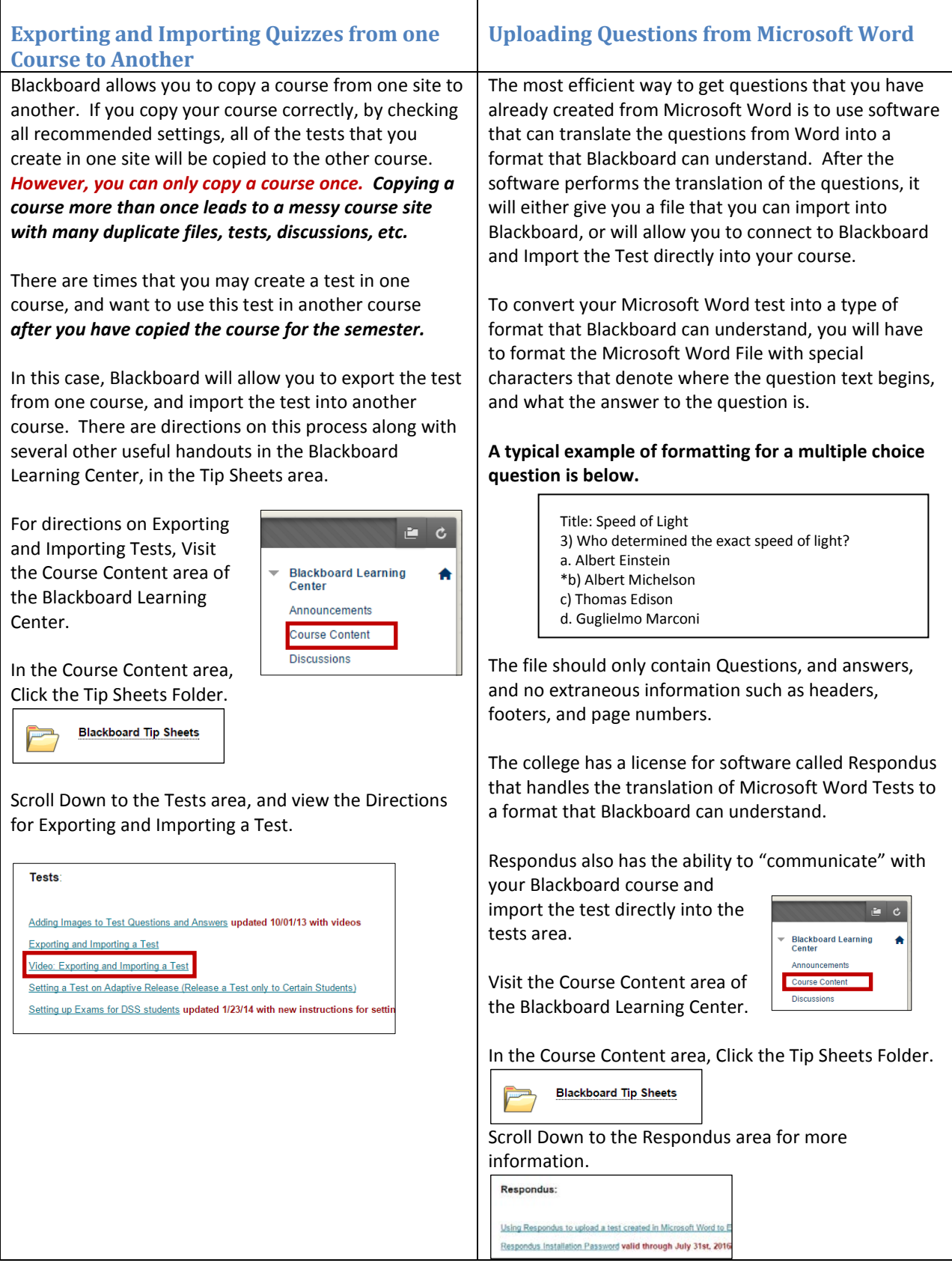

# **Question Glossary**

Click the link to the question name to view a tutorial that will show you how to create each question type. Then, create the questions that interest you, and add them to the test. All of these questions were included in the sample test you were directed to take at the beginning of the course, with the exception of questions noted with an asterisk \*. These questions were not included in the Sample Quiz you took because they need to be graded manually by an instructor.

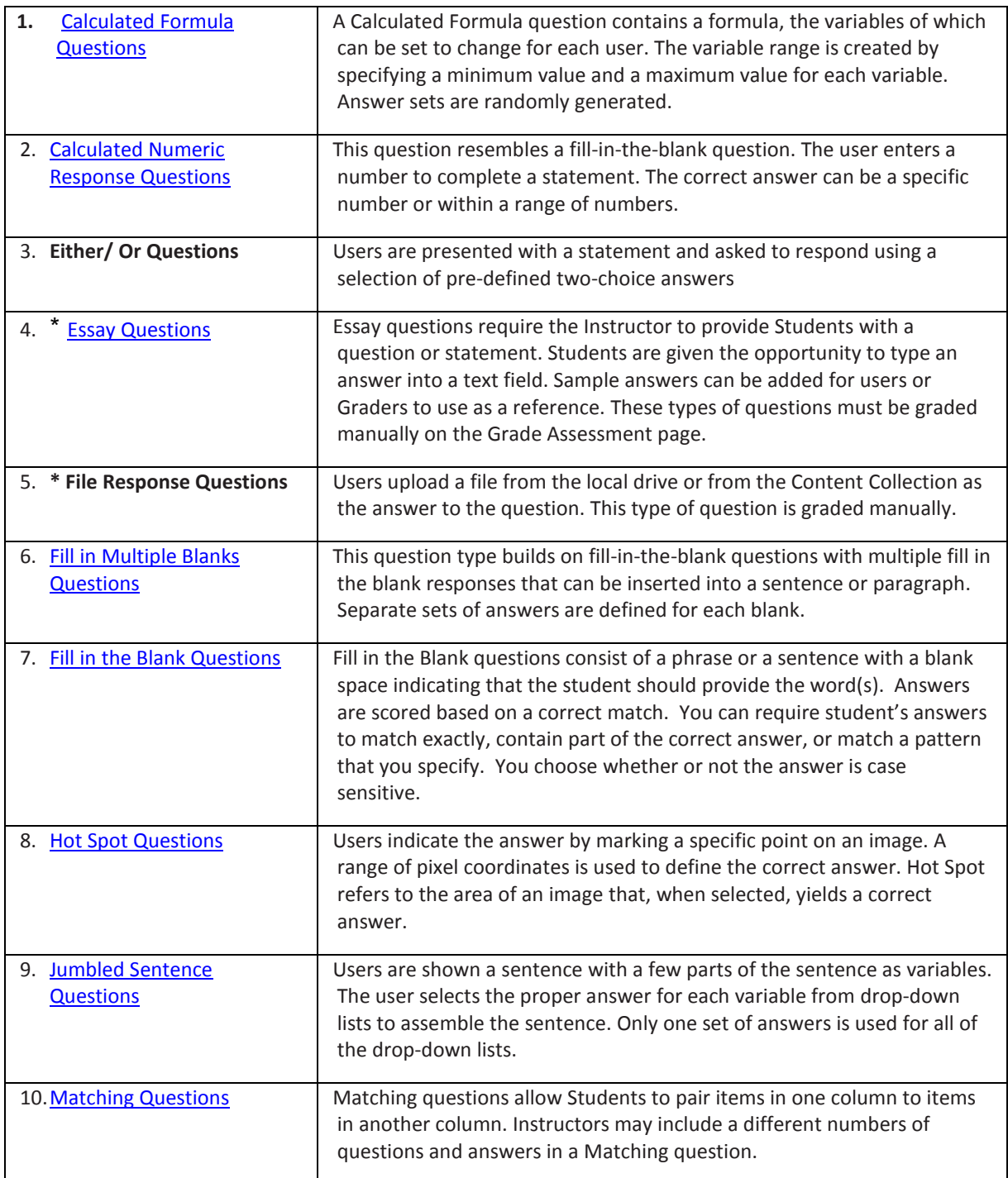

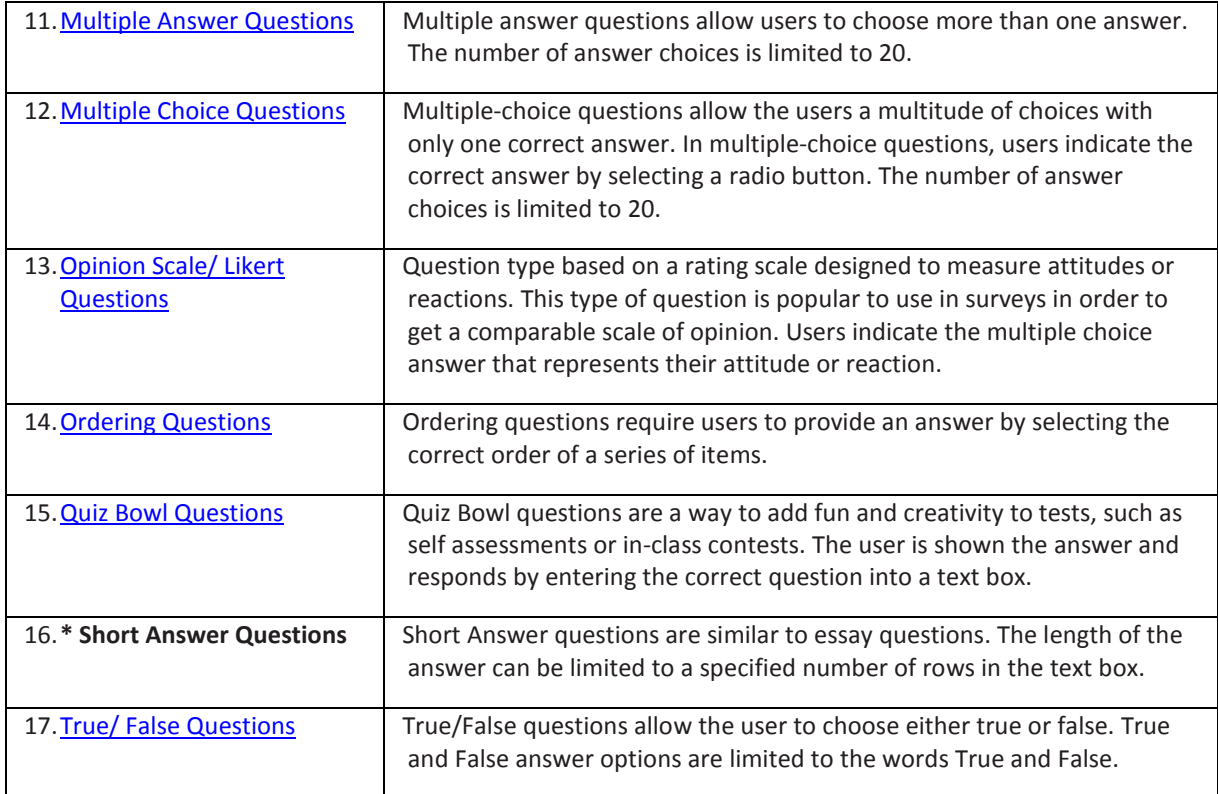

*Question glossary reprinted from Blackboard Getting Started with Building a Test [Blackboard Learn].*

## **Who to Contact with Questions?**

The ELITE instructional designers below provide support for faculty using Blackboard during regular MC business hours 8:30 to 5:00 PM. There is also a book it now feature for faculty to schedule an appointment to receive customized support.

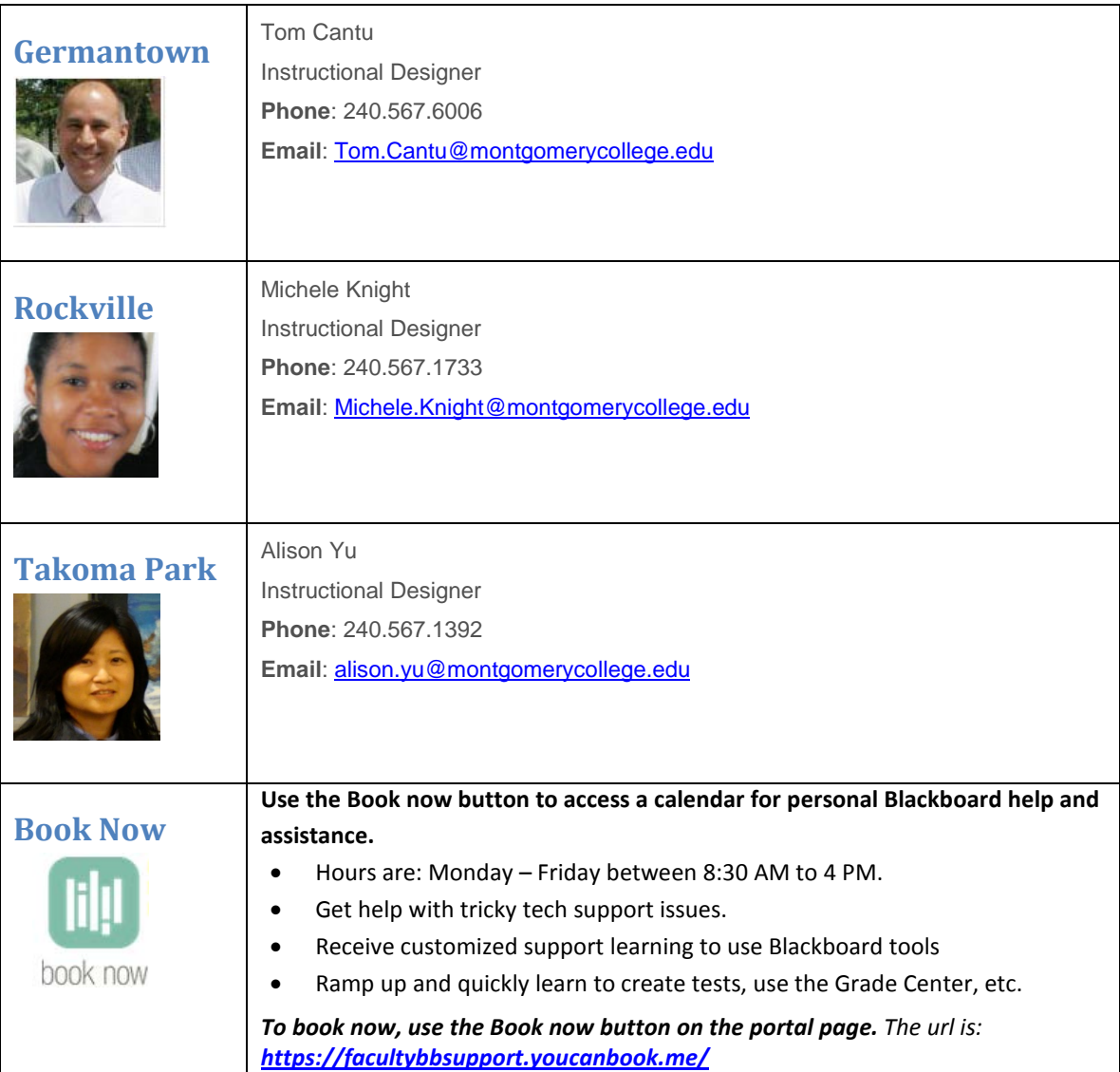

## **Support for MC Students Using Blackboard / Support for Faculty after Regular Business Hours**

Students needing support with Blackboard can call the Blackboard helpdesk at 240-567-7222. After calling the main switchboard, they should select the option for assistance with Blackboard.

Faculty needing support with Blackboard after regular business hours can also call the 24 / 7 helpdesk at 240-567-7222.